# **INSTRUKCJA REJESTRACJI, WERYFIKACJI, LOGOWANIA I UCZESTNICTWA W SZKOLENIU ONLINE**

## **WSTĘP: 15 WAŻNYCH UWAG TECHNICZNO-ORGANIZACYJNYCH**

- 1. Szkolenia online są organizowane **tylko i wyłącznie dla członków Wielkopolskiej Okręgowej Izby Inżynierów Budownictwa**.
- 2. **Ilość miejsc** podczas jednego szkolenia jest ograniczona **maksymalnie do 100 osób**.
- 3. **Rejestracja** nie gwarantuje udziału w szkoleniu. Gwarancję daje: **weryfikacja** organizatora **na podstawie numeru WOIIB** zgodnego z imieniem i nazwiskiem (przykład: **WKP/BO/1234/12**), a po weryfikacji: **otrzymanie indywidualnego linku do logowania**.
- 4. O udziale w szkoleniu decyduje **kolejność** zgłoszenia tj. **rejestrowania się pod linkiem rejestracyjnym**.
- 5. **Prosimy o nieodkładanie rejestracji na ostatnią chwilę**. Zwykle w dniu szkolenia nie ma już miejsc, dlatego polecamy rejestrowanie się najszybciej jak to jest możliwe.
- 6. Osoby zarejestrowane powyżej pierwszych 100 miejsc mogą dostać potwierdzenie rejestracji z listy rezerwowej (kilka osób) najpóźniej 24 h przed szkoleniem.
- 7. **Zdarza się, że link do logowania** wysyłany z automatu, **nie dociera do uczestnika**. Takim ryzykiem obciążone są adresy e-mail na **onet.pl, onet.eu, wp.pl, vp.pl, op.pl, o2.pl, interia.pl, interia.eu, neostrada.pl, itp.** (masowi dostawcy poczty elektronicznej, którzy mocno filtrują pocztę). Dlatego – **jeśli nie dostaną Państwo linku do logowania** do 24 godzin po rejestracji, to – **prosimy o zgłoszenie tego faktu** (mail o treści: *Nie dotarł link do logowania, proszę o przesłanie*) **pod adres**: **[biuro@cutob-poznan.pl](mailto:biuro@cutob-poznan.pl), najpóźniej do 2 godzin przed rozpoczęciem szkolenia**, a wtenczas prześlemy link indywidualnie na Państwa e-mail. Zgłoszenia braku linku **również prosimy nie odkładać do ostatniej chwili**.
- 8. Osoby z linkiem do logowania, które nie będą mogły wziąć udziału w szkoleniu, proszone są o **informację o rezygnacji** (na adres: [biuro@cutob-poznan.pl\)](mailto:biuro@cutob-poznan.pl), co **pozwoli zwolnić miejsce osobom z listy rezerwowej**.
- 9. **Link do logowania jest jednorazowy**, dlatego prosimy go **wykorzystać w dniu danego szkolenia** i **być nieprzerwanie zalogowanym** w czasie jego trwania. Wylogowanie wiąże się z utratą linku do logowania. By ten link znów uzyskać, trzeba się ponownie rejestrować.
- 10. Uczestnik musi posiadać **sprawne i aktywne głośniki komputerowe lub słuchawki**.
- 11. Platforma szkoleniowa nie jest kompatybilna ze starymi systemami operacyjnymi (np. XP, Windows 7), **optymalny system operacyjny to Windows 10**.
- 12. Platforma szkoleniowa nie współdziała ze wszystkimi przeglądarkami (np. Safari), dlatego polecamy zwłaszcza takie przeglądarki jak **FireFox** , **Chrome** czy **Internet Explorer**.
- 13. Polecamy używać **łącze stałe i logowanie się z komputerów**. Logowanie się z telefonu pozwala tylko odsłuchiwać szkolenia (jest fonia, ale nie ma wizji i opcji pobierania materiałów); dlatego – jeśli chcą Państwo **używać telefonu do uczestnictwa w szkoleniach**, to – polecamy **pobranie darmowej aplikacji mobilnej ClickMeeting**: <https://play.google.com/store/apps/details?id=air.com.implix.clickmeetingmobile&hl=pl>
- 14. Nagrywanie, kopiowanie i powielanie szkolenia jest zabronione.
- 15. Uczestnik szkolenia ma możliwość pobrania **materiałów ze szkolenia w formacie PDF** na 45 minut przed szkoleniem. **Powielanie i dystrybucja** tych materiałów są **zabronione**.

## **KROK PO KROKU**

**1. Widok po wejściu w link rejestracyjny – formularz rejestracyjny przed wypełnieniem:**

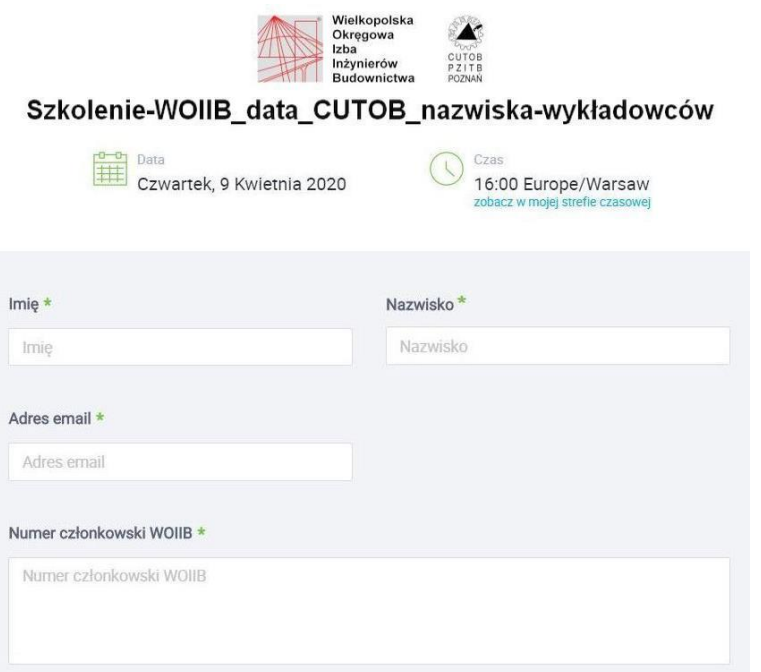

## **DANE KONIECZNE DO LOGOWANIA:**

**Imię i nazwisko** – poprawna pisownia, rozpoczynająca się z dużych liter i z uwzględnieniem znaków diakrytycznych. **Prosimy nie wpisywać imienia i nazwiska drukowanymi literami!**

**adres e-mail** – prosimy o uważne wpisanie adresu

**numer członkowski WOIIB** – zapis w formacie WKP/BO/1234/12

## **2. Formularz rejestracyjny po wypełnieniu:**

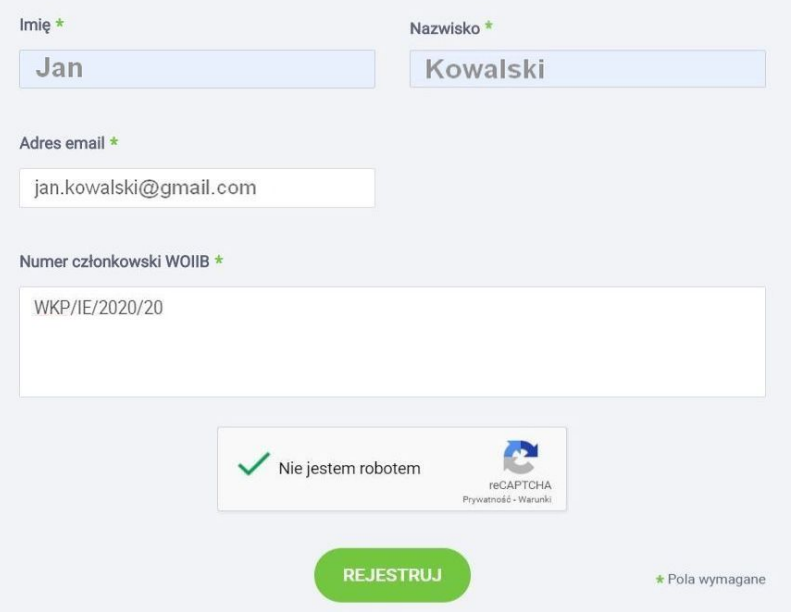

**3. Po kliknięciu zielonego przycisku REJESTRUJ, organizator zostaje powiadomiony o zarejestrowaniu się i po weryfikacji (zgodność imienia i nazwiska z numerem WOIIB) uczestnik szkolenia dostaje e-mail o potwierdzeniu rejestracji:**

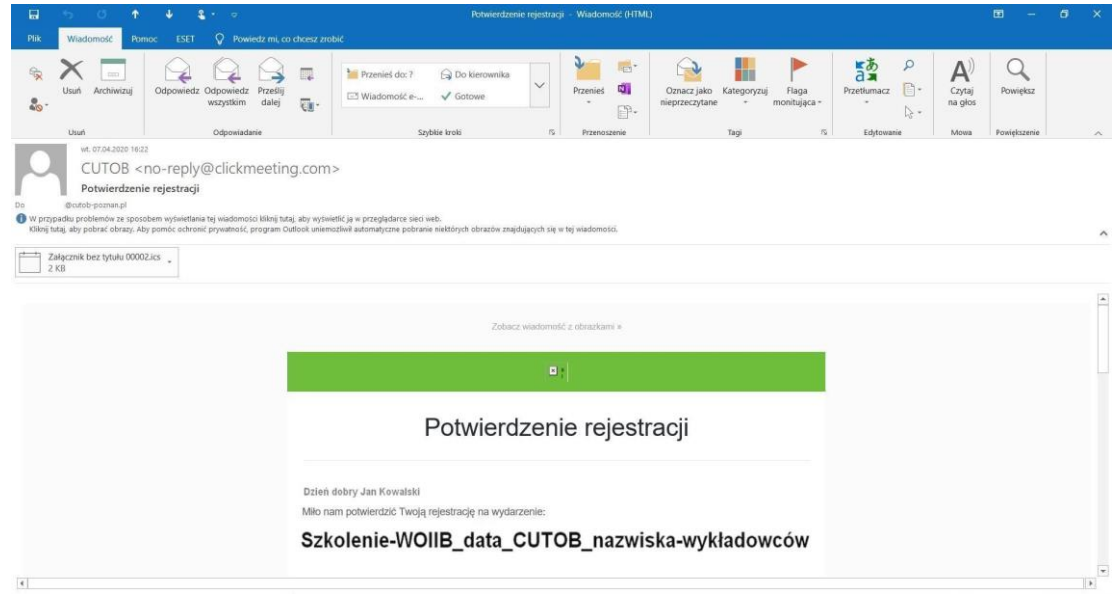

**4. Następnie uczestnik otrzymuje w e-mailu jednorazowy, indywidualny link do logowania na szkolenie z indywidualnym tokenem:**

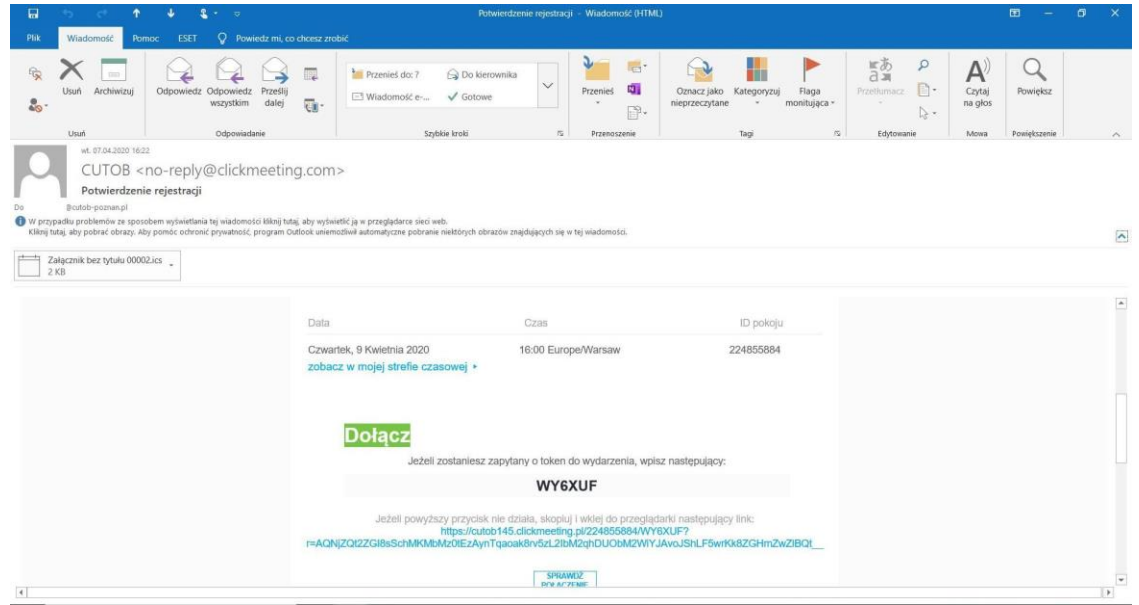

**Jeśli nie dostaną Państwo linku do logowania do 24 godzin po rejestracji, to prosimy o pilne zgłoszenie tego faktu (mail o treści:** *Nie dotarł link do logowania, proszę jego o przesłanie***) pod adres: biuro@cutob-poznan.pl, najpóźniej do 2 godzin przed rozpoczęciem szkolenia, a wtenczas prześlemy link indywidualnie na Państwa e-mail.** 

### **LOGOWANIE**

Logujemy się w dniu szkolenia, optymalnie w czasie na 45 minut przed jego rozpoczęciem (zwykle, jeśli szkolenie zaczyna się o 16:00, to otwarcie szkolenia online następuje ok. 15:15).

#### **后** 日 日 (ii) cutob145.dickmeet × ○ 命 A https://cutob145.clickmeeting.pl/2248 **SSRR4/WY6XLIF7r=AONi7Ot27GRsSchMKMbMz0tFzAvnTgagakRrv5zL2IbM2gbDLIObM2WiVIAvoISbLF5wrKkR7GHm7w7IROt** □☆ ☆ 』 Szkolenie-WOIIB\_data\_CUTOB\_nazwiska-wykładowców **D** POLSKI SC PELNY EKRAN MS PANEL WYD. **DR UCZESTNICY** Ō CUTOR (on Witaj na webinarze: **Co** Jan Kowalski  $\Box$ Szkolenie-WOIIB\_data\_CUTOB\_nazwiska-wykładowców Ľ,  $\equiv$  CZAT tytuł fikcyjny Organizator **CUTOB** To jest Twoje okno czatu 體 O Wpisz tu wyszukiwane słowa  $\sqrt{2}$  $\overline{\mathbf{m}}$  $\bullet$ **in**  $\bullet$ 民 **Sec.**

## **5. Widok po zalogowaniu się na szkolenie (po kliknięciu DOŁĄCZ - patrz p. 4):**

### **SZCZEGÓŁOWE UWAGI I WARUNKI UCZESTNICTWA**

Webinar (platforma obsługująca szkolenie) działa na wszystkich przeglądarkach (obsługuje Chrome, Firefox, Internet Explorer i inne).

Do obsługi Webinaru nie potrzeba instalować dodatkowych wtyczek. Należy pamiętać, by w ustawieniach systemowych urządzenia, z którego korzysta uczestnik szkolenia, były aktywne głośniki lub słuchawki. Jeśli uczestnik szkolenia używa do komunikacji telefonu, to – przy logowaniu się do szkolenia z telefonu – należy wcześniej zainstalować specjalną aplikację:

<https://play.google.com/store/apps/details?id=air.com.implix.clickmeetingmobile&hl=pl>

Aplikacja telefoniczna, może zapytać/poprosić o 9 cyfrowy ID szkolenia (pokoju). ID szkolenia (pokoju) to sekwencja 9 cyfr, którą każdy uczestnik otrzymuje w e-mailu (fotografia 4). Zatem uczestnicy, którzy będą chcieli połączyć się z szkoleniem przez aplikację IOS lub inną aplikację telefoniczną przed rejestracją, mają dostęp do ID wydarzenia jeszcze przed rejestracją.

Indywidualny link uczestnictwa w szkoleniu, uzyskany po rejestracji, umożliwia jednorazowe zalogowanie się do szkolenia. W przypadku wylogowania się (przypadkowego lub np. powodu przerwanego polaczenia internetowego), trzeba na nowo się rejestrować (w linku rejestracyjnym), a po uzyskaniu nowego linku do logowania z indywidualnym tokenem, zalogować się do szkolenia.

### **KOMUNIKACJA**

Słuchacze (uczestnicy) szkolenia widzą i słyszą prowadzącego oraz to co aktualnie im się udostępnia: prezentację i filmy, ankietę do wypełnienia. Uczestnicy nie mają możliwości rozmawiania z prowadzącym. Do komunikacji z wykładowcami oraz organizatorem służy czat.

## **CZAT**

Pytania prosimy formułować na zakończenie szkolenia i maksymalnie do 10 minut po wykładzie. W tym czasie prowadzący odpowiada ustnie na pytania. Jeśli jest dużo pytań a nie starcza czasu, to wykładowca może też udzielić odpowiedzi (informacji) pisemnej notując ją na czacie.

Czat jest rejestrowany, dlatego prosimy o zadawanie krótkich, konkretnych, rzeczowych oraz przede wszystkim merytorycznych pytań.

Prosimy o niewypisywanie na czacie treści niezwiązanych w wykładem, chyba, że jest to coś istotnego, wtenczas prosimy o sygnał na czacie (również w trakcie szkolenia).

Jeśli wśród uczestników znajdzie się osoba, która w jawny i rażący sposób przeszkadza wykładowcy i rozprasza innych słuchaczy, to organizator lub/i wykładowca mają prawo wykluczyć taką osobę z grona uczestników (poprzez blokadę dostępu).

Po zakończeniu wykładu jest czas zadawanie pytań i udzielenie odpowiedzi na zadane pytania – tryb zadawania pytań). Czas trybu zadawania pytań jest ograniczony do godziny podanej w harmonogramie szkolenia.

Czat jest aktywny dopóki organizator lub wykładowca (prezenter) nie wyłączy szkolenia, tak jak jest to zaplanowane w harmonogramie.

**5. Jeśli zalogujemy się i wylogujemy (niezależnie od tego czy przed szkoleniem, czy w jego trakcie), to tracimy jednorazowy indywidualny link do logowania. Próba logowania się na ten sam link zostaje skomentowana następująco:**

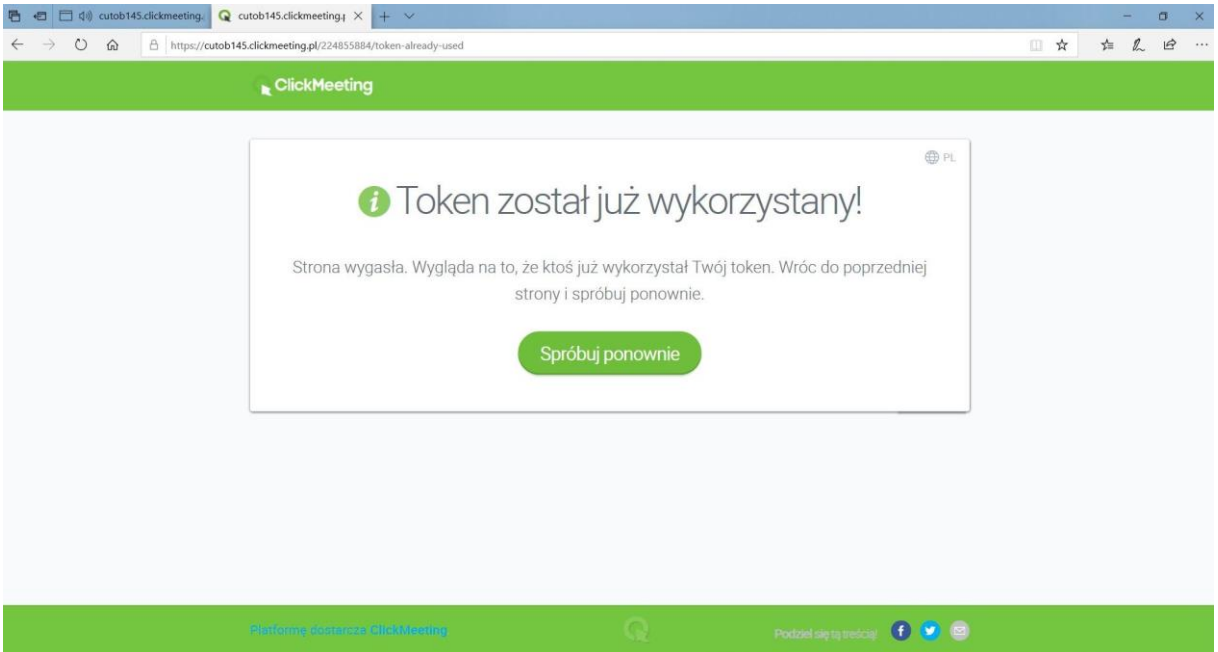

## **Uwaga!**

**Chcąc ponownie wejść na szkolenie należy się raz jeszcze zarejestrować (1 i 2), otrzymać ponownie jednorazowy i indywidualny link do logowania (3 i 4) i w ten sposób dołączyć do szkolenia.**

**6. Materiały ze szkolenia są udostępniane w panelu wydarzenia. Uczestnicy mogą je pobrać przed rozpoczęciem szkolenia w tzw. poczekalni (już po zalogowaniu) lub w trakcie szkolenia (nie ma potrzeby robienia zdjęć ekranu i sporządzania odręcznych notatek:**

![](_page_5_Picture_1.jpeg)

**7. Po zakończeniu szkolenia uczestnicy otrzymują na e-mail podziękowanie za udział:**

![](_page_5_Picture_3.jpeg)

**Zaświadczenia ze szkoleń są wysyłane tym uczestnikom, którzy byli obecni na całym szkoleniu tj. w czasie od 16:00 do 19:00 (tolerancja spóźnienia bądź opuszczenia pokoju szkolenia do 15 minut). Wysyłamy je e-mailem w pliku PDF do 7 dni po szkoleniu.**

**Wszelkie techniczne zapytania przed rozpoczęciem szkolenia można zadawać pod adresem organizatora: [m.sputta@cutob-poznan.pl](mailto:m.sputta@cutob-poznan.pl) lub [biuro@cutob-poznan.pl](mailto:biuro@cutob-poznan.pl)**